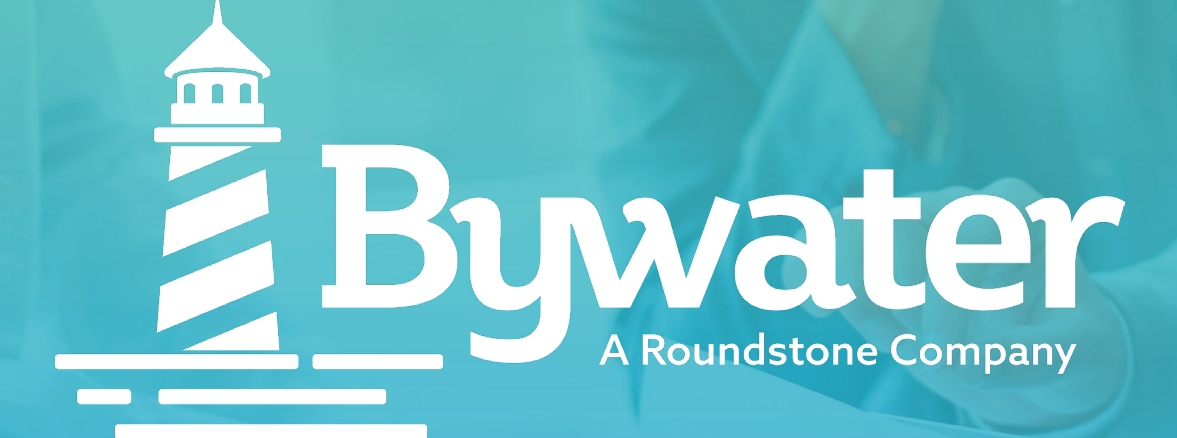

# Javelina Experience Portal

User Guide for Members and Dependents

**Bywater** info@choosebywater.com ChooseBywater.com

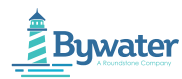

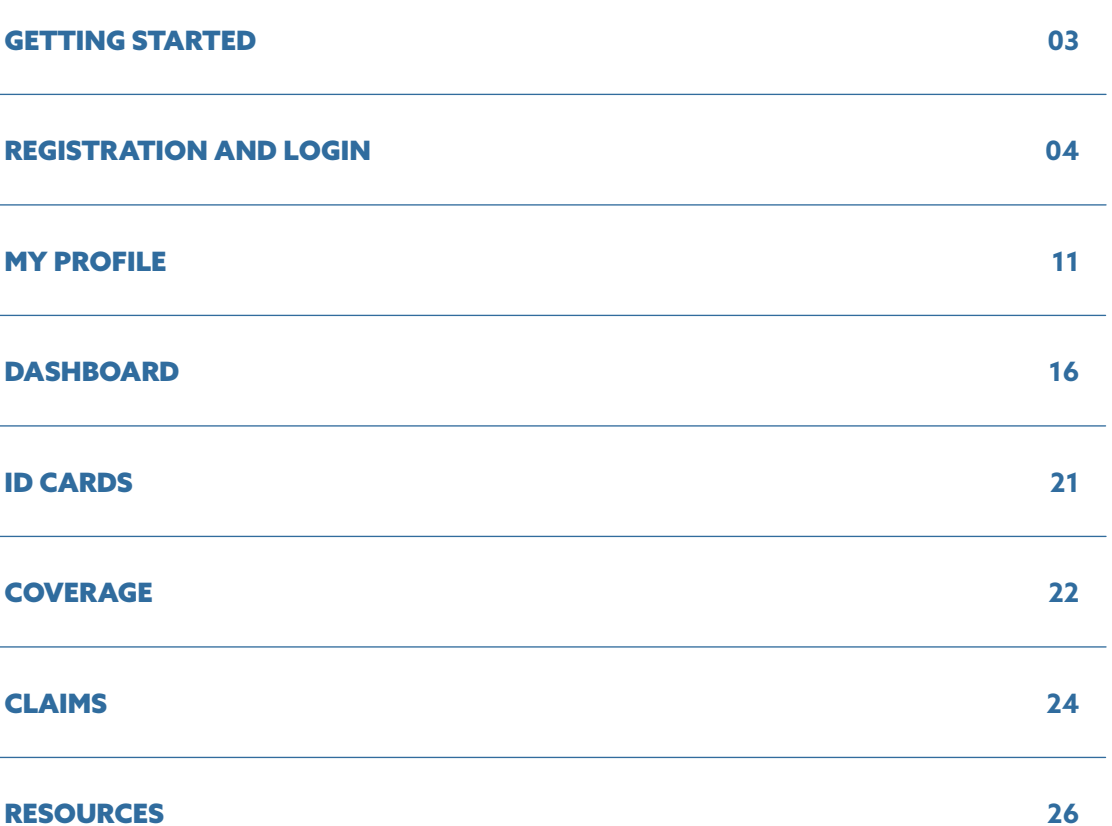

<span id="page-2-0"></span>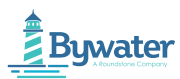

## Getting Started

Welcome to the Bywater Portal for Members and Dependents.

## What is Bywater Portal for Members and Dependents?

The Bywater Portal for Members and Dependents is a platform that helps you to perform a myriad of functions. Whether you are a Member or Dependent, you can:

- View Claims and Coverages.
- Download EOBs.
- View, download or share your ID Card information.
- View Resources made available to you by your health plan.

### Go to Bywater Portal for Members and Dependents URL

Use the URL provided by your Administrator to log in to your Member or Dependent account.

MyBenefits.choosebywater.com

## Compatible Browsers

You can view the Bywater Portal from a desktop, laptop, tablet, or phone. The compatible browsers and their versions follow below.

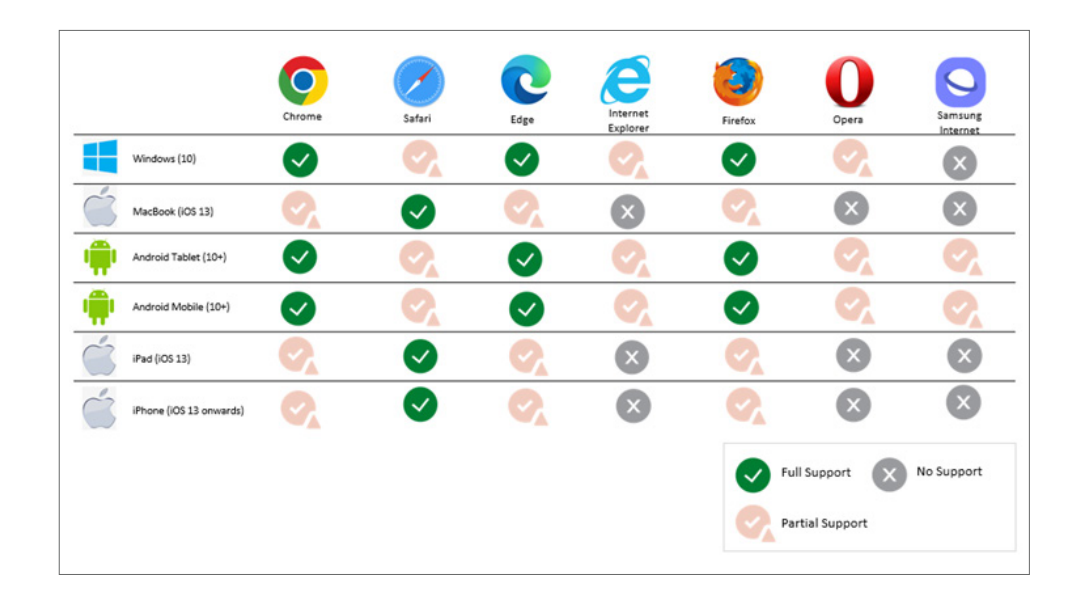

<span id="page-3-0"></span>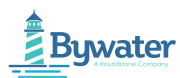

## Registration and Login

Set up your account to view Claims, download ID Cards and much more.

## Registration

When you sign into your health plan account, you can easily view the details of your health plan.

## Types of Users

You can use the Bywater Portal for Members and Dependents if you are a Member or Dependent.

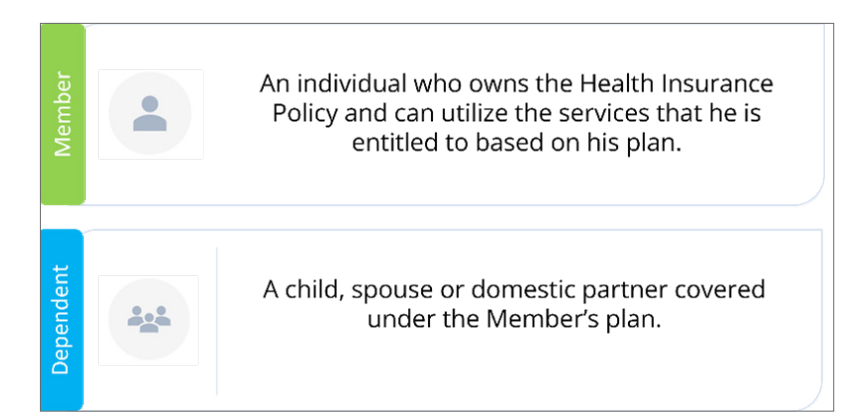

*Note: To register your account as a Dependent, you have to be above the age of 18.* 

## Register Your Account

Follow some easy steps to register your account and find network Doctors, estimated costs, view Claims and ID Cards.

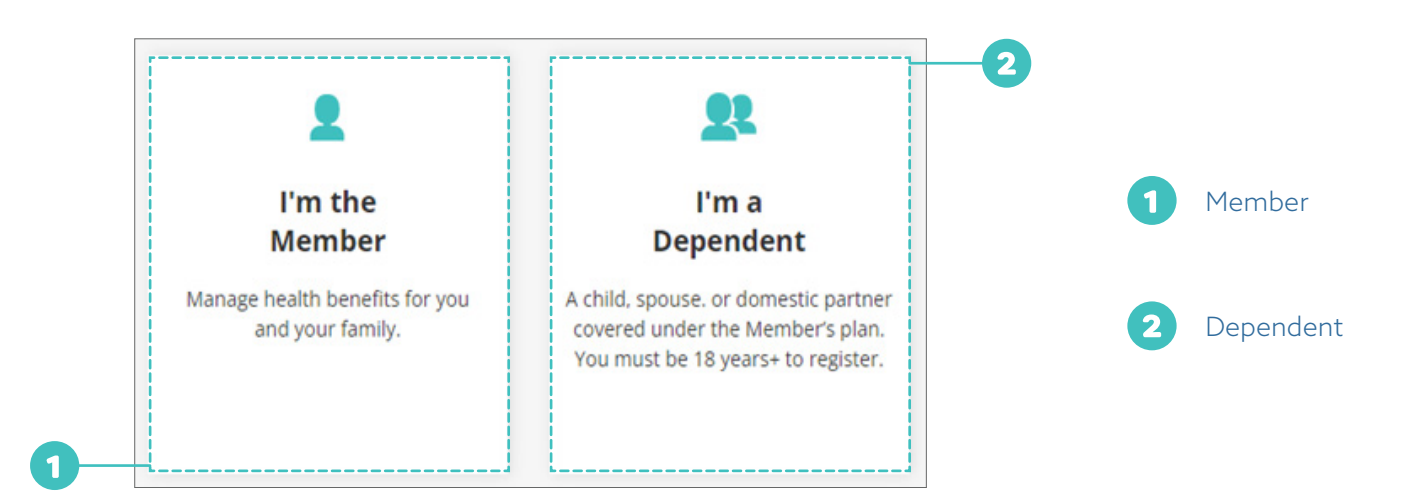

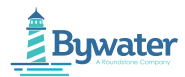

#### Confirm your identity by: Use My Member ID or Find My Account.

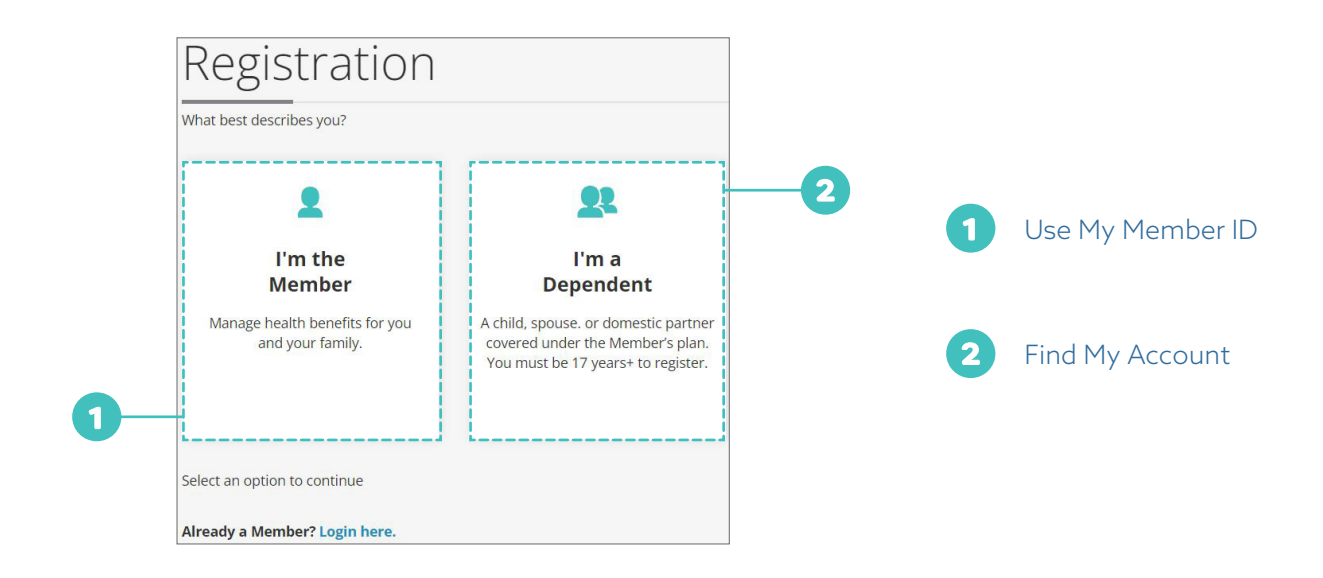

## Using Member ID

Register to the Member Portal Using Member ID to confirm your identity. Your Member ID is present on front of your ID card.

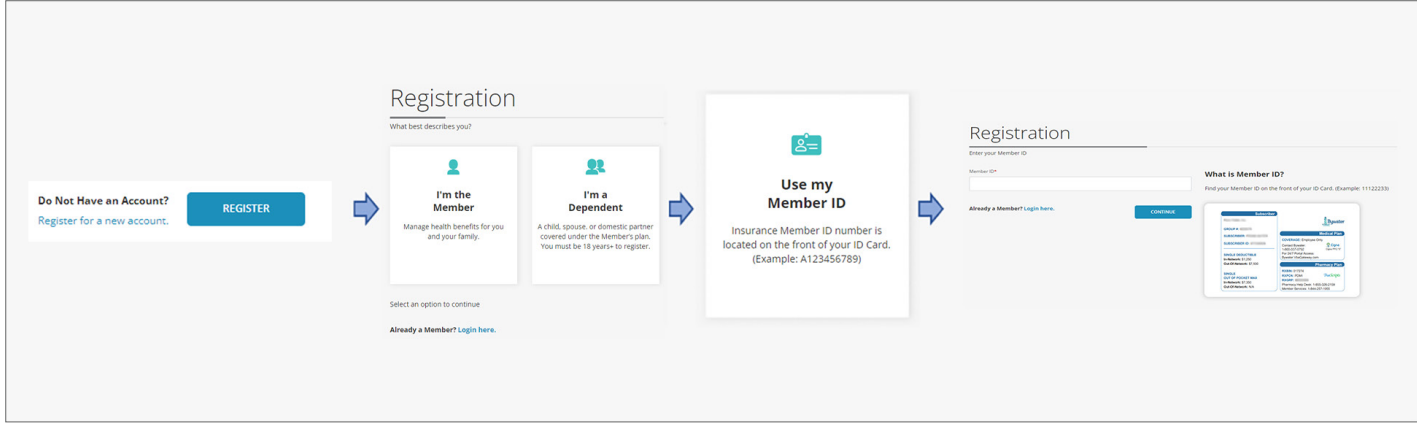

To register yourself using your Member ID, perform the below steps:

- 1. Select **Register**.
- 2. Select if you are a **Member** or **Dependent**.
- 3. Choose **Use Member ID** to confirm your identity.
- 4. Enter your **Insurance Member ID** present on **front** of your **ID Card**.
- 5. Select **Continue** to proceed.

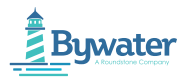

## Find My Account

Register to the Member Portal using Find My Account to confirm your identity. You will have to enter your personal information to find your account.

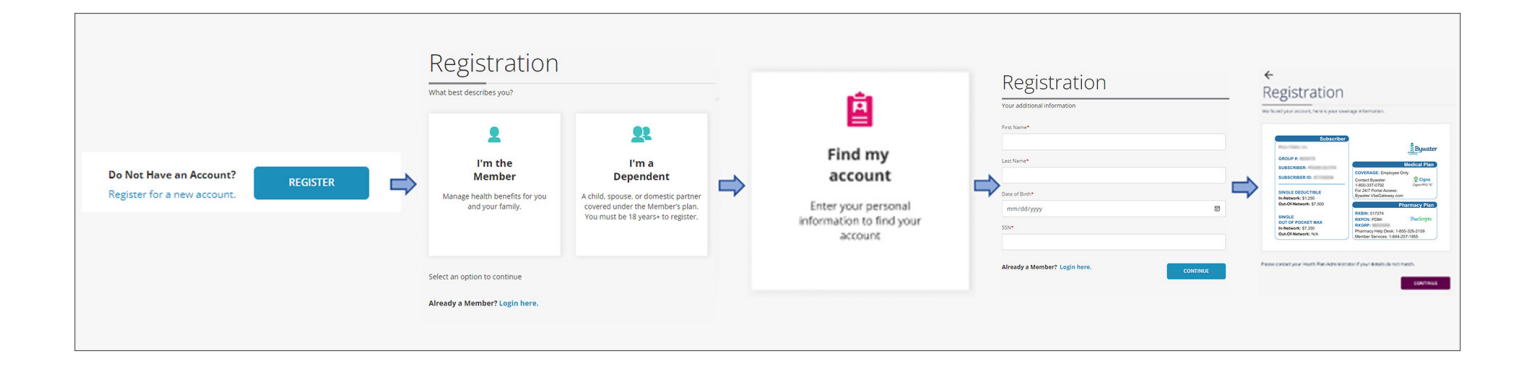

To Find your Account, perform the below steps:

- 1. Select **Register**.
- 2. Select if you are a **Member** or **Dependent**.
- 3. Choose **Find My Account** to confirm your identity.
- 4. Enter your **Personal Information** like your **First Name**, **Last Name**, **Date of Birth**, **Postal Code**, and **SSN** to find your account.
- 5. Select **Continue**.
- 6. You will be able to **view your account details**.
- 7. Select **Continue** to proceed.

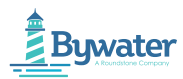

### Set Up Your Account

Set up your account in the Member Portal as a Member or Dependent to stay on top of your health care, have access to support, and view important information.

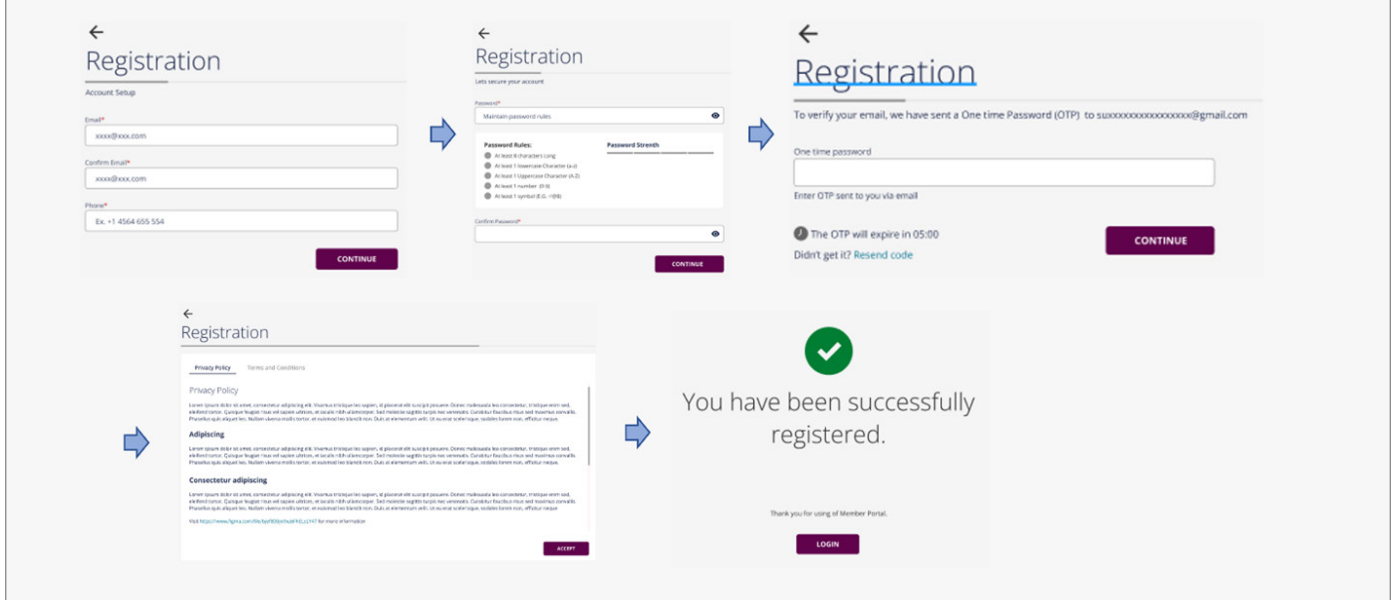

To set up your account, perform the below steps:

- 1. Enter your **Registered Email** address.
- 2. **Confirm** your Email address.
- 3. Enter your registered **Phone Number**
- 4. Select **Continue** to complete setting up your account.
- 5. Set up your **Password** keeping in mind the **Password Policy**.
- 6. Confirm your **Password**.
- 7. Select **Continue** to proceed.
- 8. Enter the **One Time Password** (OTP) that has been sent to your email.
- 9. Read and Accept the **Privacy Policy** and **Terms & Conditions**.
- 10. A success message **"You have been successfully registered"** will appear on the screen.

*If you are unable to register, we are happy to help. Reach out to Bywater customer service @ 800-337-0792*

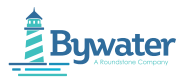

## Log in to Your Account

Log in to your Member or Dependent account to manage your health plan in a secure environment.

You can log in to your account using your User ID and Password. Your credentials will be valid for a period of one year.

Contact your Administrator for further detail.

*Note: The User ID is the Email address that you have used to register yourself to the Bywater Portal for Members and Dependents. You will be using this Email address to log in to your Member or Dependent account.* 

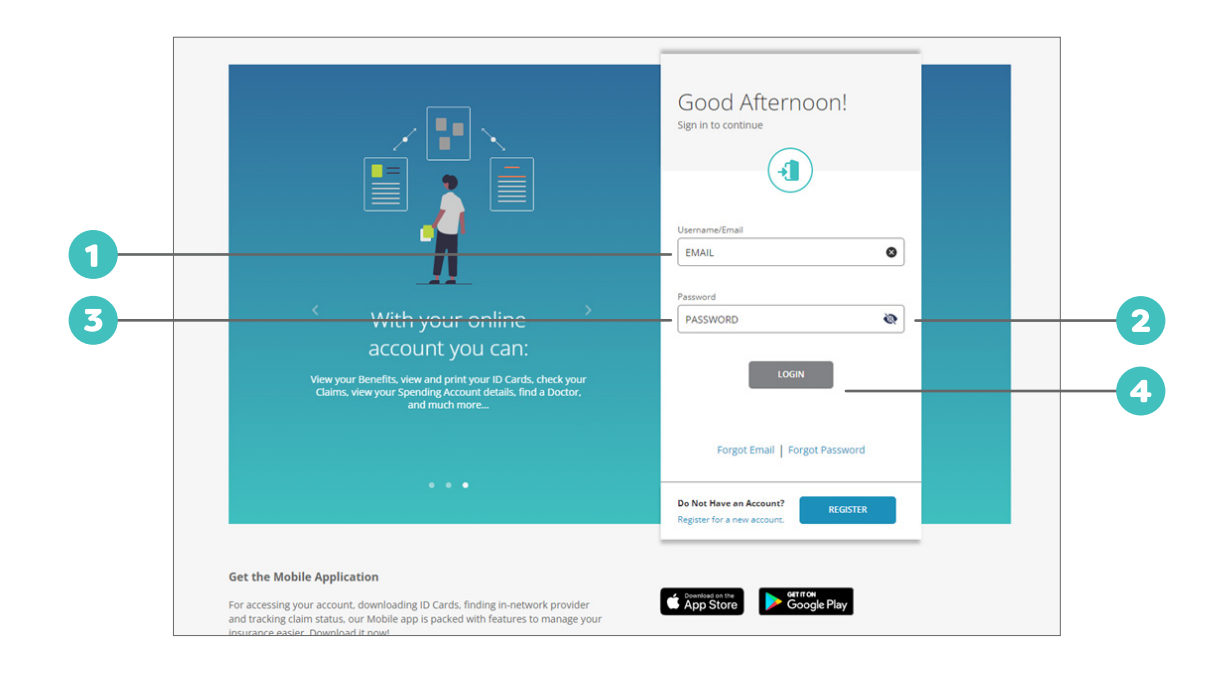

Enter your **User ID**.

Enter your **Password**.

Enter **One Time Password** sent to your registered **Email** address.

Select **Login** to view the Dashboard.

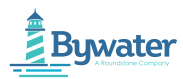

### If You Forgot Your Email

If you forgot your registered Email address that you use to log in to your Member or Dependent account, you recover it by following a few steps.

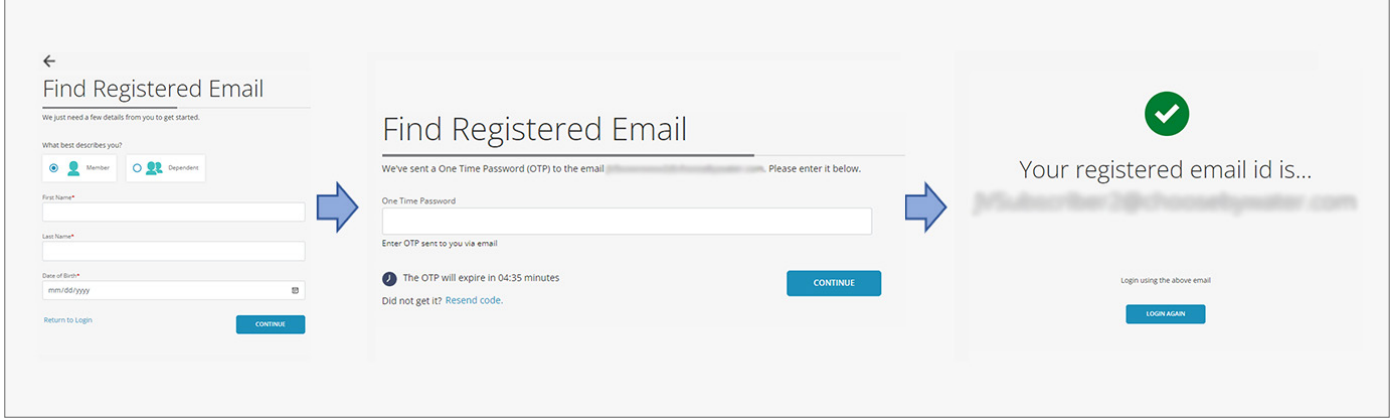

To find your registered Email address, perform the below steps:

- 1. Select if you are a **Member** or **Dependent**.
- 2. Find your registered Email address by filling out additional information like your **Member ID**, **SSN**, **First Name**, and **Last Name**.
- 3. Enter the **One Time Password** (OTP) sent to your registered Email address.
- 4. Your **registered Email address** will be displayed on the screen.

## If You Forgot Your Password

If you forgot the password that you use to log in to your Member or Dependent account, you can get it recovered by following a few steps.

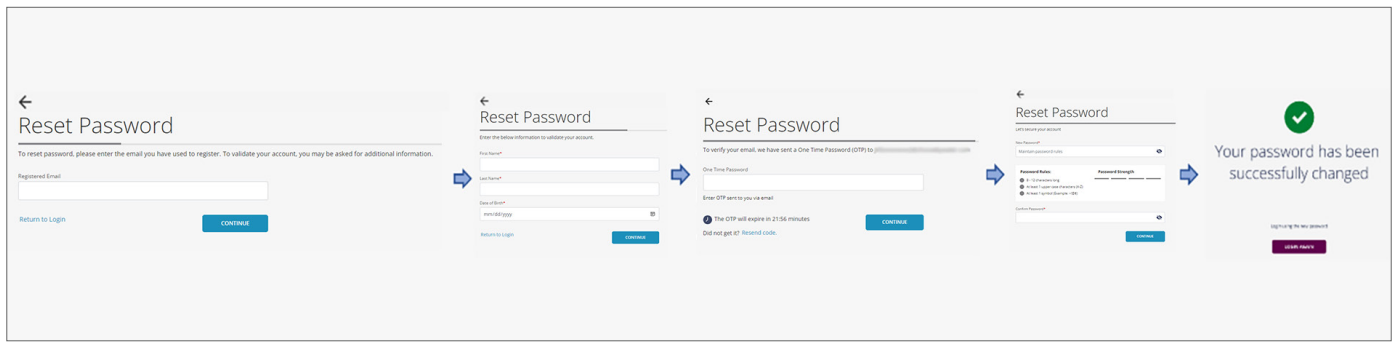

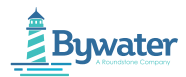

To recover your Password, perform the below steps:

- 1. Enter your **Registered Email** address.
- 2. Select **Continue**.
- 3. Fill out personal details including your **First Name**, **Last Name**, and **Member ID** to validate your account.
- 4. Select **Continue**.
- 5. Enter the **One Time Password** (OTP) that is sent to your **Registered Email** address.
- 6. Select **Continue**.
- 7. Create a **New Password** keeping in mind the **Password Policy**.
- 8. Confirm the new **Password**.
- 9. Select **Continue**.
- 10. A success message **"Your password has been successfully changed"** will appear on the screen.
- 11. To re-login to your account, select **Login Again**.

## Password Policy

- At least 8 characters long
- At least 1 lower case character (a-z)
- At least 1 upper case character (A-Z)
- At least 1 number (0-9)
- At least 1 symbol (for example- @, \$, &)

## If Your Account Is Locked or Not Working

If your account is locked, use **forgot password** flow to unlock your account. If your account is not working, please use **Contact Us** to raise your concern.

<span id="page-10-0"></span>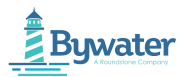

## My Profile

My Profile section is categorized into Personal Information, Contact information and Dependent Information.

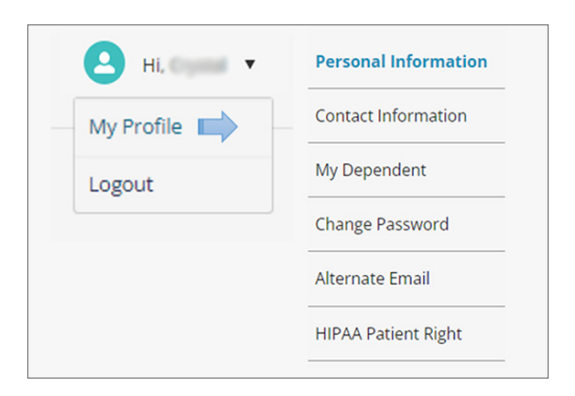

## Personal Information

You can view Personal Information including First Name, Last Name, Age, Employer Name & ID, and Employment Start Date of the Member.

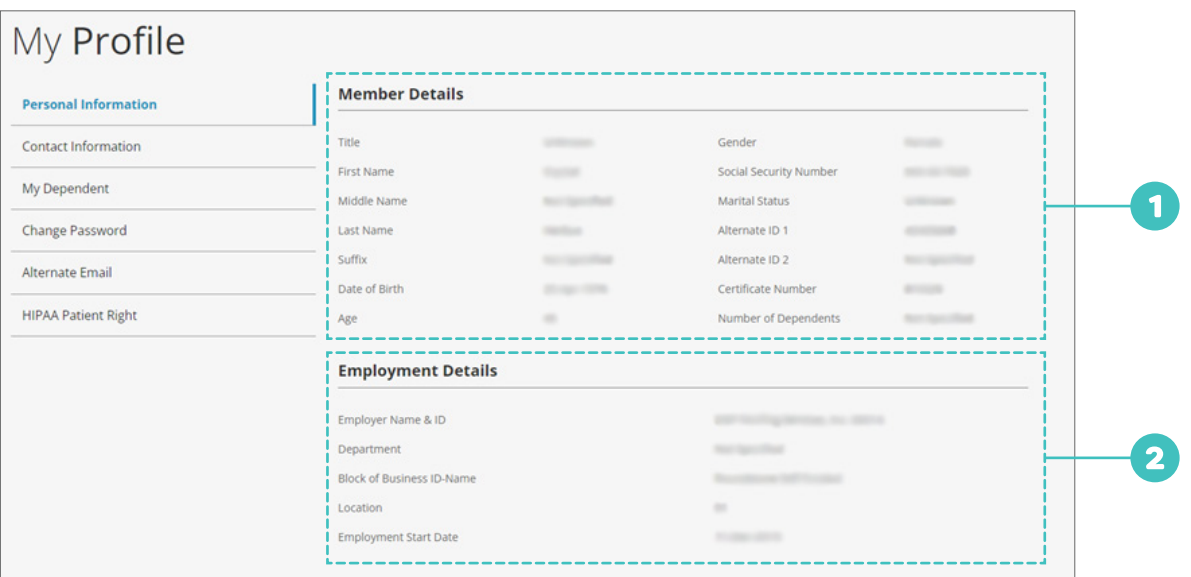

View **Member Details**.

View **Employment Details**.

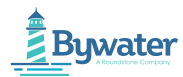

## Contact Information

You can view Contact Information including residential address, phone number, and mailing address of the Member.

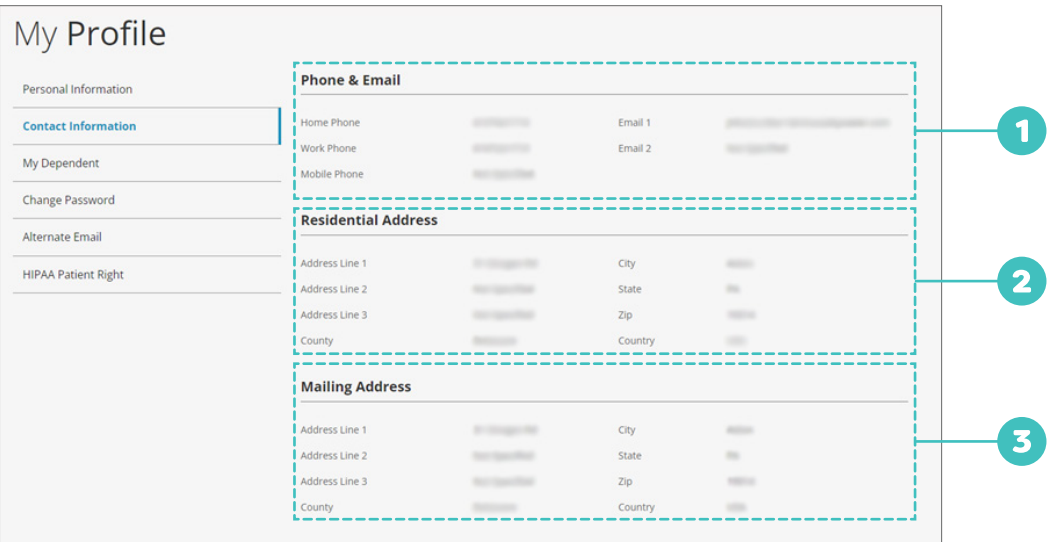

View your **Phone number** and **Email address**.

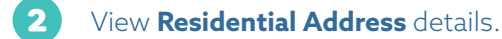

3

View **Mailing Address** details.

## My Dependent

You can view Dependent information including Dependent Name, Age, and Status for each of your Dependents.

My Profile Personal Information Contact Information **My Dependent** Change Password Alternate Email This Member does not have any<br>Dependent(s). **HIPAA Patient Right** 

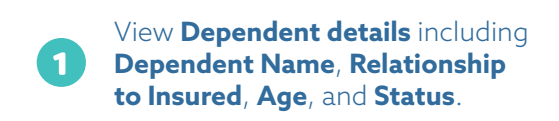

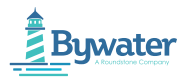

## Change Password

You can change or reset the Password of your account from here.

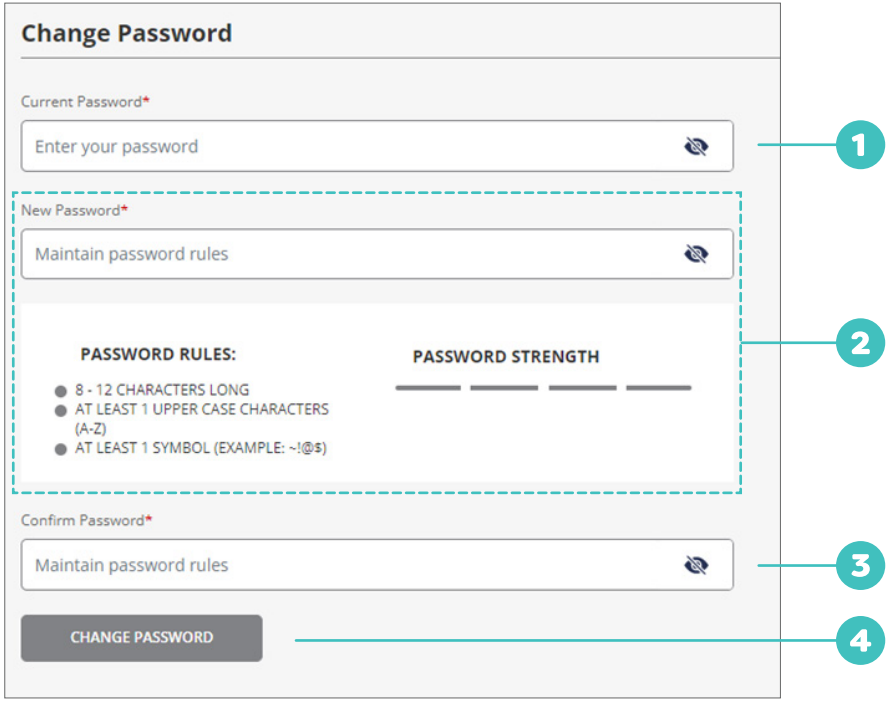

To change or reset your password, perform the below steps:

- Enter your **Current Password**.  $\mathbf{I}$
- Set up your **New Password** keeping the **Password Policy** in mind.
- Confirm your **New Password**. 3
- $\overline{\mathbf{A}}$ Select **Change Password**.
- 5 Re-login into your account by using the new password that you have set up.

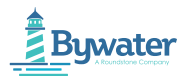

## Registered Email

If you want to change your registered Email address, you can do it from here.

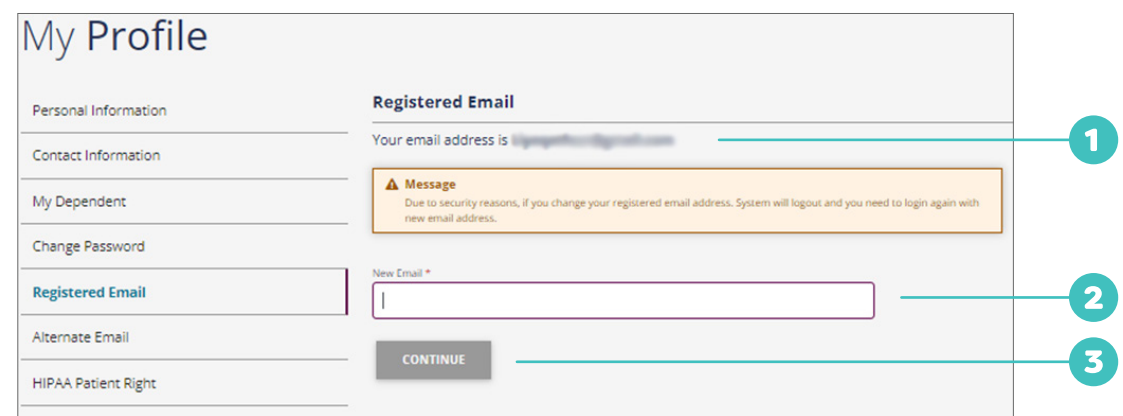

To change your registered Email address, perform the below steps:

Your **Registered Email** address will reflect on the screen.  $\mathbf{1}$ 

Enter the **New Email** address that you want to add.

*Note: If you change your registered Email address, you will be logged out of your account. You will need to relogin into your account, using the new registered Email.*

Select **Continue**.

## Alternate Email

If you want to add an alternate Email address, you can do it from here.

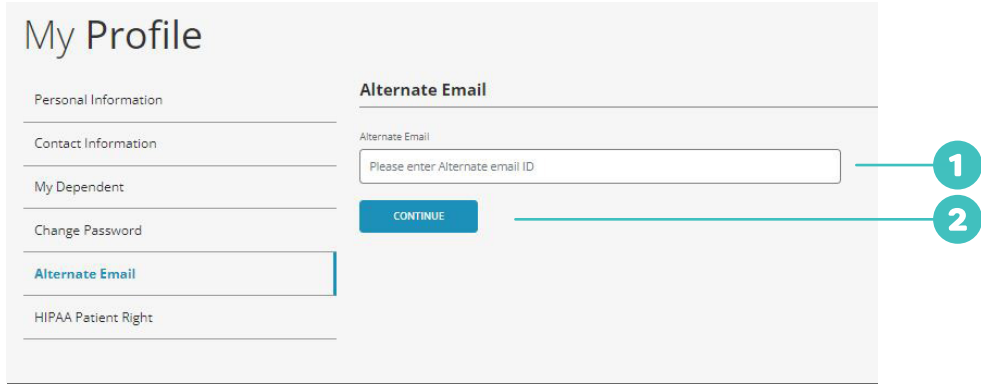

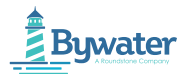

To add an alternate Email address, perform the below steps:

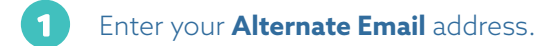

 $\overline{\mathbf{2}}$ Select **Continue**.

## HIPAA Patient Right

You can configure who will have access to view your information from this section.

**HIPAA Patient Right Responsible Party Information** 

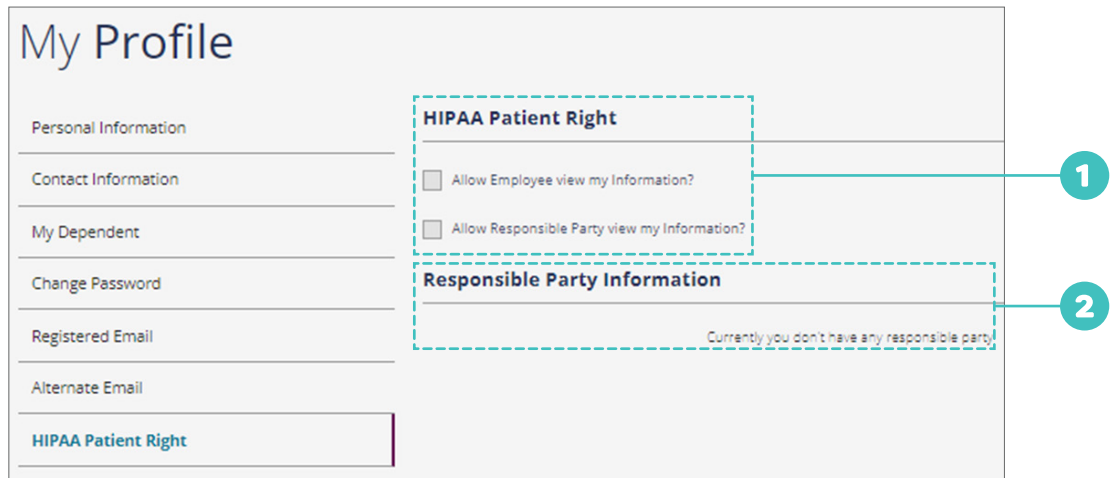

Select the checkboxes to **Allow Employee and Responsible Party** to view your information.  $\mathbf 1$ 

View **Responsible Party Information** including Name and Relationship.

<span id="page-15-0"></span>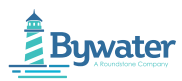

## Dashboard

The Dashboard offers an at-a-glance overview of your health plan.

It serves as a 'one-stop shop' for viewing Coverage details, Claims history, checking benefit balances, downloading ID Cards, and much more.

## Things You Can Access from Dashboard

Get a visual display of your health plan.

The easy-to-use Dashboard allows you to seamlessly navigate your healthcare needs and perform common account actions.

If you select a specific feature, you will be redirected to the desired page

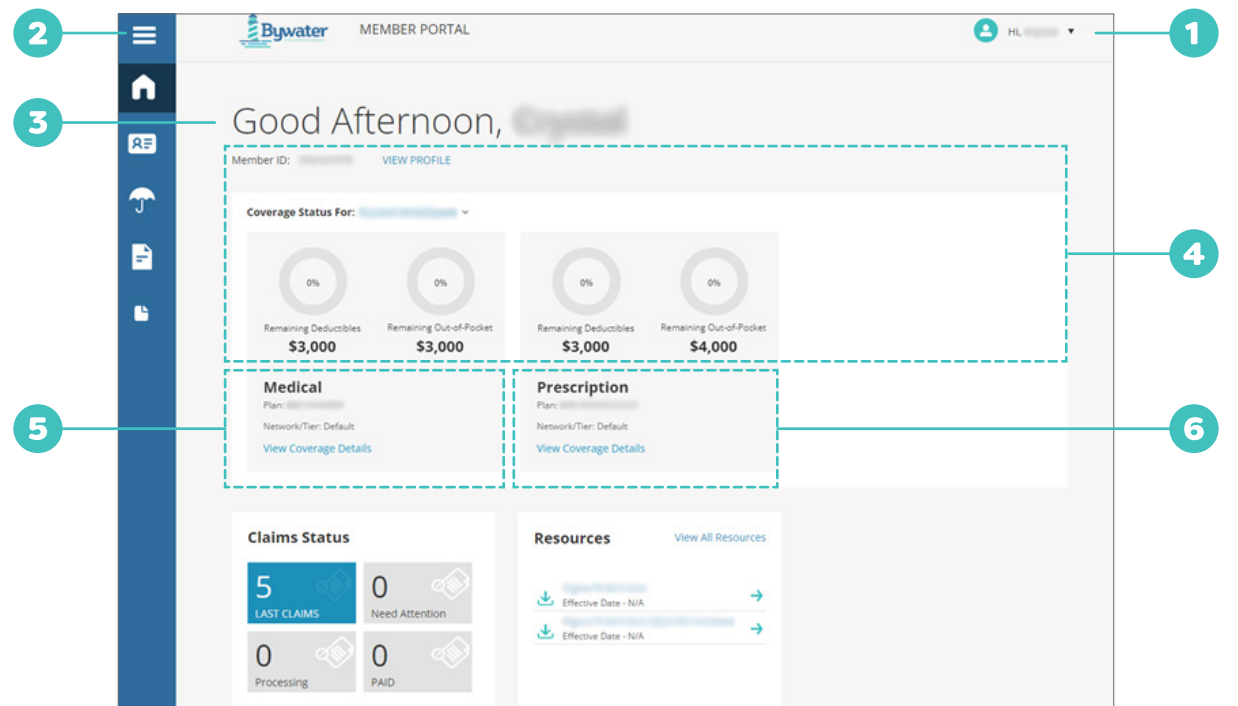

The Member Portal is divided into:

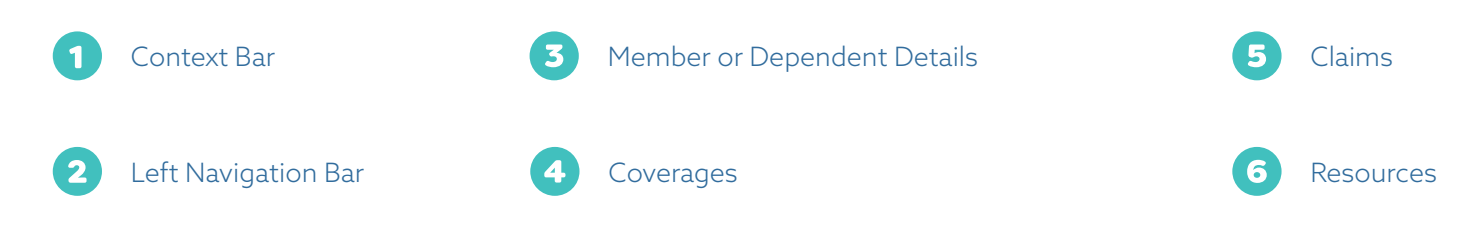

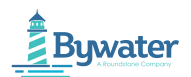

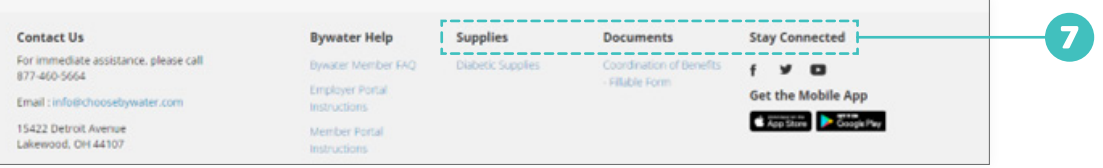

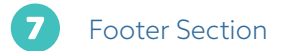

## Navigation

#### **Left Navigation Bar**

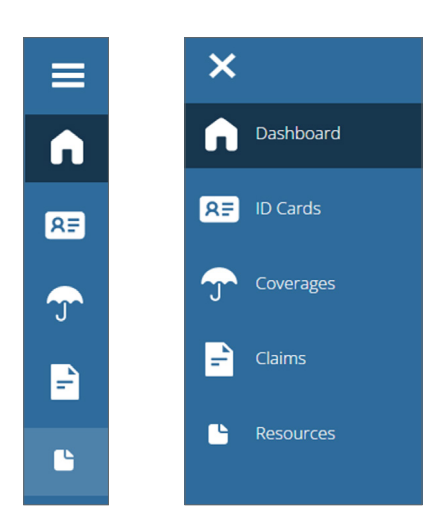

The Left Navigation Bar has 5 icons to help you navigate easily through the portal.

#### **Home (Dashboard)**

By using the Home button, you can reach the **Dashboard** from anywhere in the portal.

#### **ID Card**

The ID Card button redirects to the **ID Card** page. You can view and download ID Cards for both Members and Dependents.

#### **Coverage**

The Coverage button redirects to the **Coverage** page. You can view detailed information about the Coverages that your health plan provides.

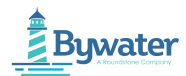

#### **Claims**

The Claims button redirects you to the **Claims** page where you can get a comprehensive view of Claims that have been received.

#### **Resources**

The Resources button redirects you to the **Resources** page where you can view important Resources that are made available to you by your health plan.

#### **Profile**

The Profile button redirects you to **My Profile** page where you can view your profile details including Personal Information, Dependent Information, change your password and much more.

### Context Bar

From the Context Bar, you can view your Profile and Log out of your account.

## My Profile

From My Profile, you can view your Personal Information, reset your Password, or change your Registered Email address, and much more.

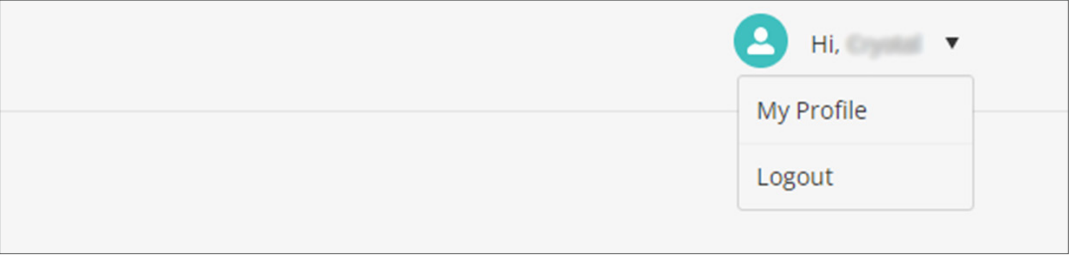

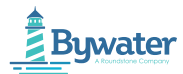

To navigate to My Profile, perform the below steps:

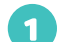

Go to the top right-hand side of the **Dashboard**.

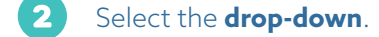

Select **My Profile**.

### Logout

To logout from your account, perform the below steps:

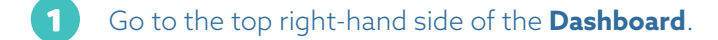

- Select the **drop-down**.
- Select **Logout**.

## Footer Section

View Privacy Links, Privacy Policy Documents, Terms and Conditions, any other documents, or resources made available by your health plan in the footer section of the screen. You can get Contact Information and stay connected with your insurance company's Social Media accounts.

## Contact Us

You can get Contact Instructions to your email or call the Health Plan Administrator.

## Privacy Policy

View Privacy Policy documents that have been made available to you by your insurance company.

## Stay Connected

This section leads you to your Insurance Company's Social Media pages. You can learn about new services and remain up-to-date on company news.

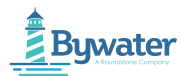

#### Features

#### **Member Or Dependent Details**

You can view Member or Dependent details here. You can also view your Member ID and view your Profile.

#### **Coverage**

In the Coverage section, you will get an overview of all the Coverages that are made available to you and your Dependents by your health plan. You can also view detailed information about each of your Coverages by selecting View Coverage Details.

#### **Claims**

Claims section offers a comprehensive view of Claims that have been received. Click on each type of Claim to get further details regarding that Claim.

#### **In the Resources Widget**

In the Resource widget, you can view important resources and navigate to the resource center detail pages to view the documents, forms, helpful links, and FAQs made available to you by your health plan.

<span id="page-20-0"></span>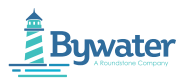

## ID Cards

View, download, share, or request a new ID Card for yourself (Member) and your Dependents.

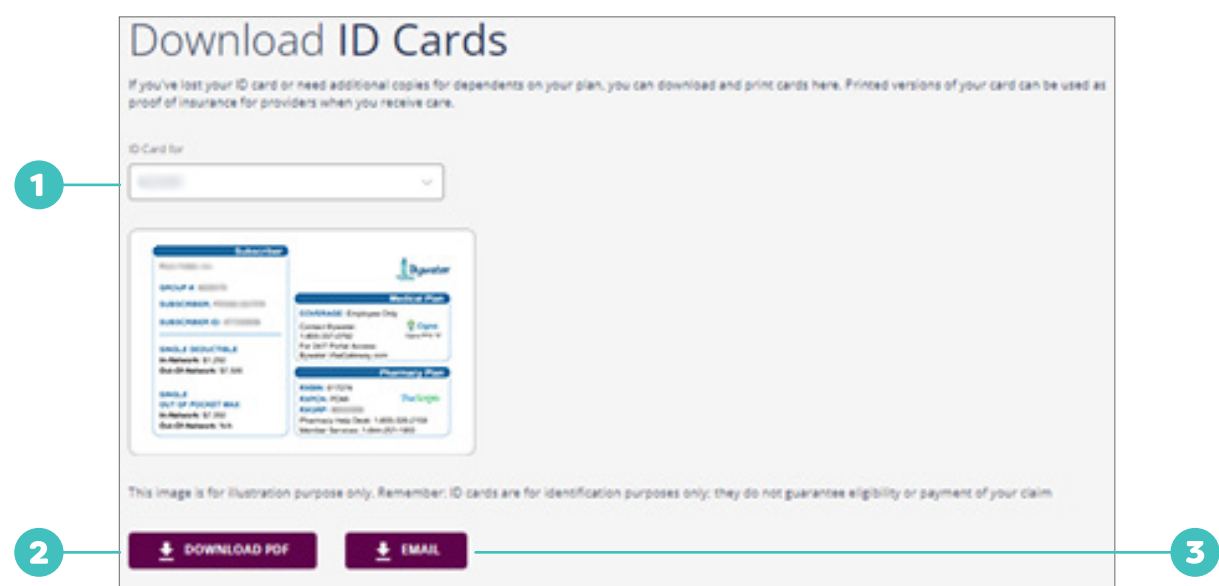

- $\blacksquare$ Select the **Name** of a Member or Dependent to find the appropriate ID Card.
- Download **ID Cards** of a Member or Dependent in **PDF format**.
- Share **ID Cards** of Member or Dependent via **Email**. 3

If you have lost your ID Card or require additional copies of your insurance ID Card for yourself or your Dependents, you can place an order for a new ID Card from here.

*Note: Your new ID Card will take up to 2 weeks to arrive at your registered mailing address. In case you want your ID Card to be sent to a different address, get in touch with the Support Team.*

<span id="page-21-0"></span>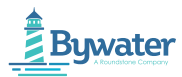

## Coverage

Coverage Status widget offers a comprehensive view of your Coverages. You will get a clear and concise picture of the Coverages that your health plan offers.

To get detailed information regarding each type of Coverage, select View Coverage Details.

## My Coverage

An easy-to-read Coverage summary helps you to easily view the key features of your plan, cost-sharing provisions, Coverage limitations, and exceptions.

From the Coverage section in the Dashboard, select View Coverage Details to get in-depth Coverage details for Members and all Dependents.

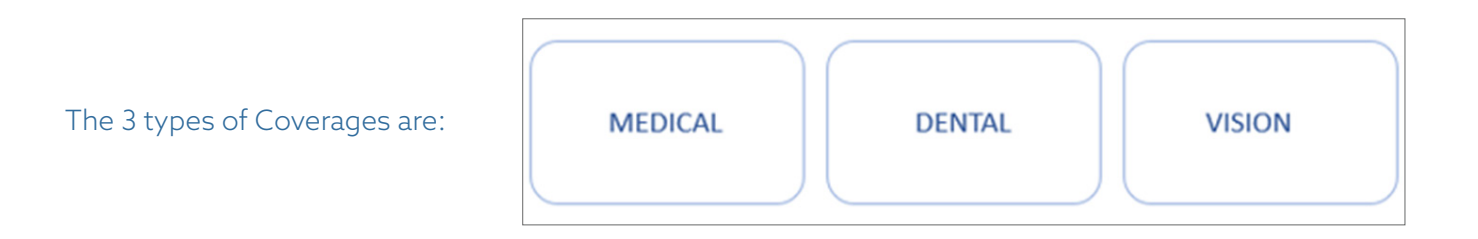

View Coverage details of Members and Dependents.

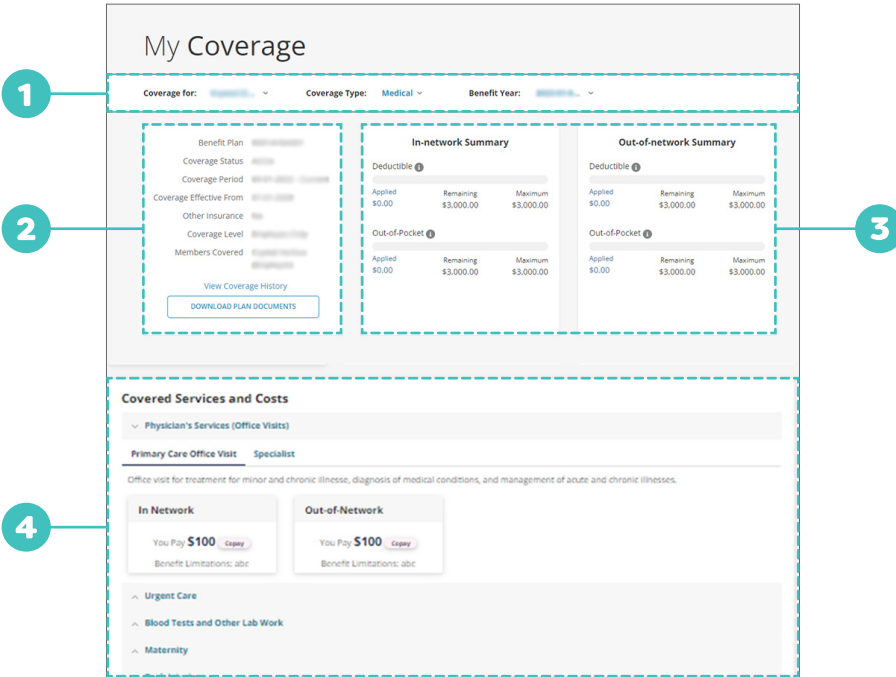

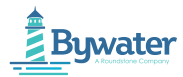

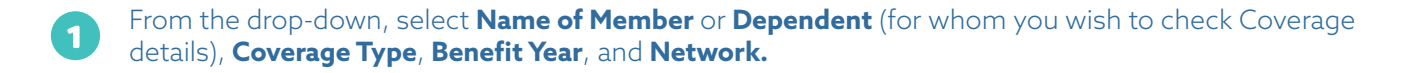

View details including **Benefit Plan**, **Coverage Status**, **Coverage Period**, **Coverage Active From**, **Other**   $\overline{2}$ **Insurance**, **Coverage Level**, and **Members Covered**. You can also **View Coverage History** and **Download Plan Documents**.

**View In-network** and **Out-of-network** summary which includes details of **Applied**, **Remaining**, and  $\overline{\mathbf{3}}$ **Maximum Deductible** amount and **Applied**, **Remaining**, and **Maximum Out-of-pocket** amount.

View details for **Covered Services** and **Costs**. You can view the **In-network** and **Out-of-network Copay**   $\overline{\mathbf{A}}$ amounts that you need to pay when you opt for **Primary Care Office Visit** or a **Specialist**.

*Note: Your coverages are reflective of the Benefit Plan in which you are enrolled.*

<span id="page-23-0"></span>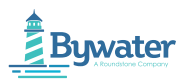

## Claims

Claims Status offers an at-a-glance view of the key details and status of your Claims. You can delve into the details of each Claim by selecting the type of Claim and then clicking on the Claim Number.

## My Claims

 $\overline{\mathbf{2}}$ 

The My Claims section offers detailed information about Claims that have been received. Whether you are looking for Paid Claims or Claims that have been denied, you can get the information here.

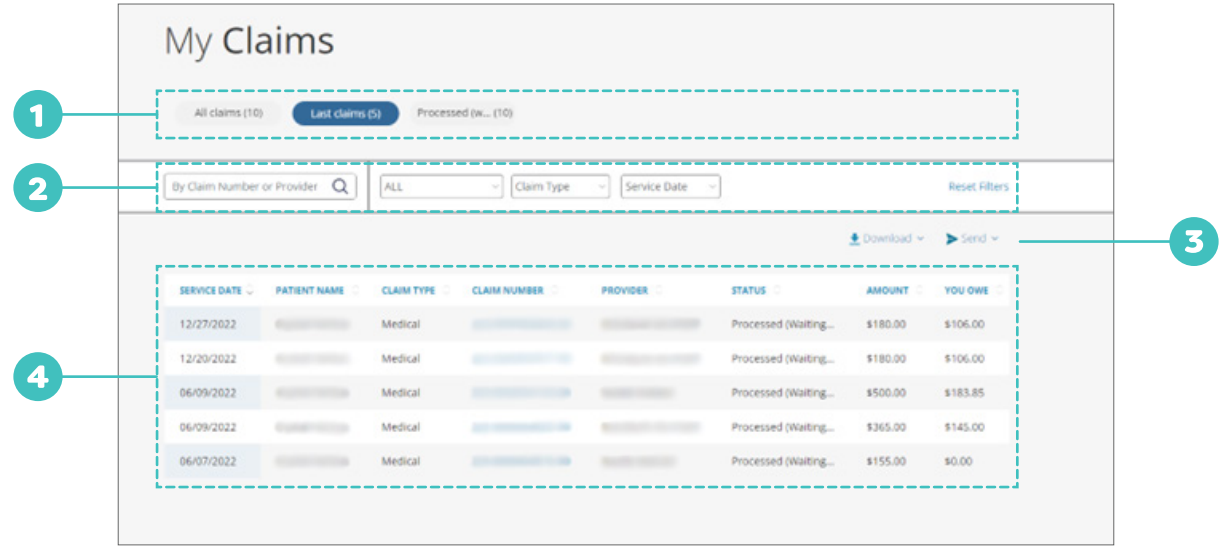

- View 7 types of Claims (**All Claims**, **Last Claims**, **Processing**, **Approved**, **Denied**, **Paid**, and **Need**   $\overline{\mathbf{1}}$ **Attention claims**.)
	- Search for a **Claim** or a **Provider**, filter your Claims by **Member Name**, **Claim Type**, and **Duration**. You can also Reset the Filters.
- **Download** Claim details or **Send** in **CSV** or **PDF** format.
	- View **Service Date**, **Patient Name**, **Claim Type**, **Claim Number**, **Provider, Status**, **Amount You Owe**, and **Action** for each Claim. You can also view further details about each Claim by selecting **View Details**.

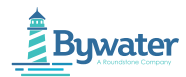

 $\overline{\mathbf{3}}$ 

 $\overline{\mathbf{A}}$ 

Select a Claim to view detailed information regarding that particular claim.

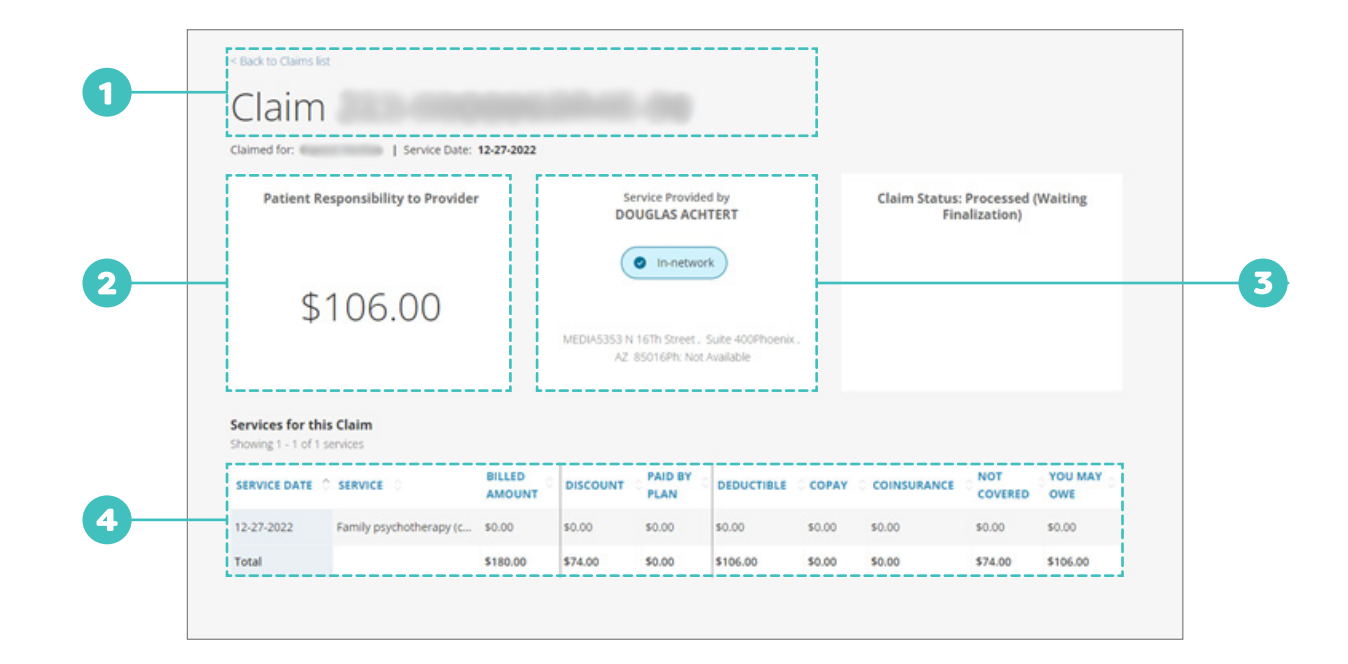

 $\overline{\mathbf{1}}$ View details including **Claim number**, **Service Date**, and **Processed on**.

View amount of **Patient Responsibility to Provider**.

View **Name of Provider**, **Network details**, and **Provider's address**.

View details including **Service Date**, **Service**, **Billed Amount**, **Discount**, **Paid by Plan** amount, **Deductible** amount, **Co-pay** amount, **Co-insurance** amount, **Not Covered** amount and **You May Owe** amount.

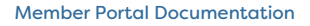

<span id="page-25-0"></span>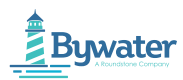

## Resources

View important Resources and navigate to the resource center detail pages to view all the documents, forms, helpful links, and FAQs made available to you by your health plan. You can also Request New ID Cards, Request ID Cards, Find Forms, handle Authorizations, and Download Resources from here. Below is an example of a generic resource page.

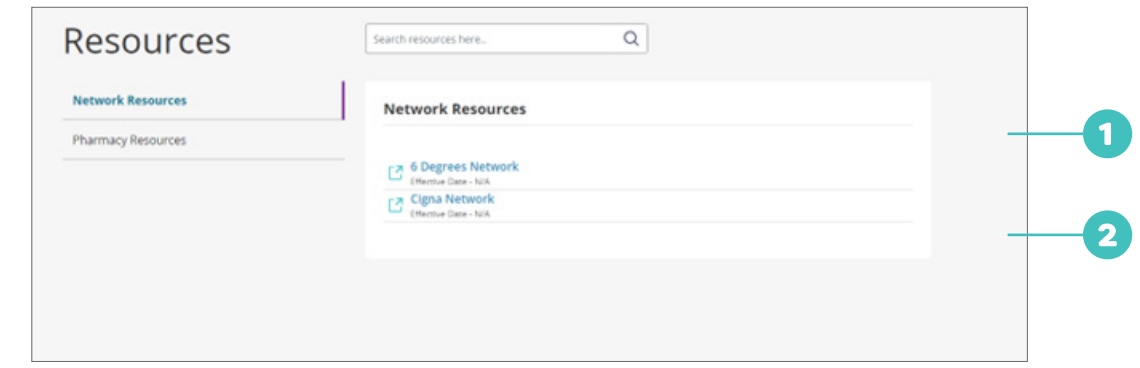

- Select  $\mathbf{t}_1$  to download the file directly on your device.
- Select  $\rightarrow$  or  $\lceil \frac{7}{1} \rceil$  to open the file in a new window and download it.

*Note: If Applicable, the Resource(s) will be downloaded in your system. You can find it in the Downloads section of your Browser or in the Downloads folder in your system.*